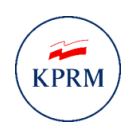

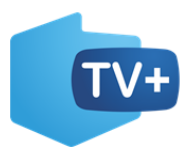

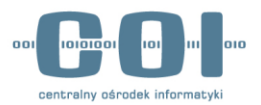

# **Program dofinansowania zakupu odbiornika cyfrowego**

# **Wniosek o przyznanie świadczenia na zakup odbiornika cyfrowego**

**INSTRUKCJA UŻYTKOWNIKA**

**Numer wersji: 1.0 Data ostatniej aktualizacji: 2022-03-15**

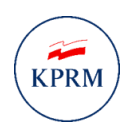

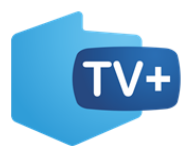

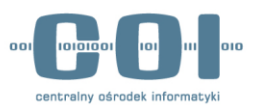

## <span id="page-1-0"></span>Historia zmian

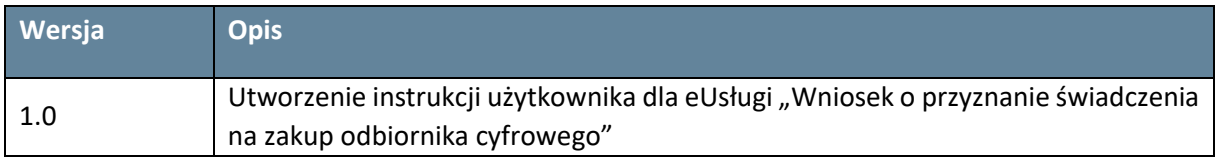

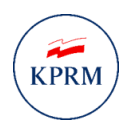

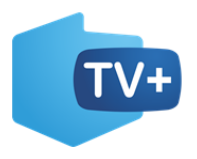

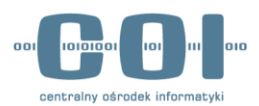

### SPIS TREŚCI

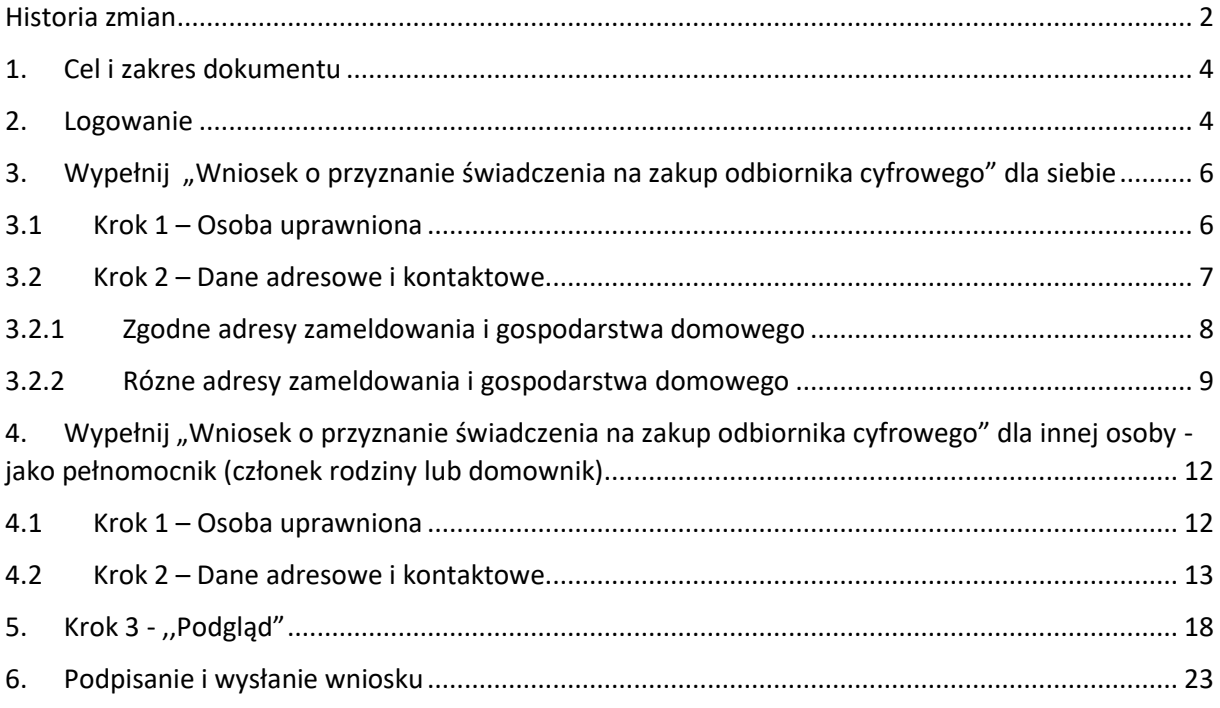

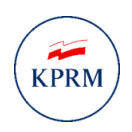

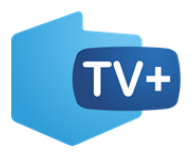

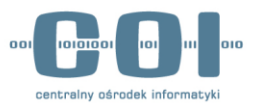

### <span id="page-3-0"></span>1. Cel i zakres dokumentu

Celem dokumentu jest przedstawienie funkcjonowania Usługi umożliwiającej złożenie wniosku o przyznanie świadczenia na zakup odbiornika cyfrowego w programie dofinansowania zakupu odbiornika cyfrowego przez obywatela lub pełnomocnika. Usługa jest udostępniona na portalu gov.pl.

### <span id="page-3-1"></span>2. Logowanie

W celu uruchomienia usługi wejdź na stronę <https://www.gov.pl/> i wpisz w wyszukiwarce nazwę usługi: "Wniosek o przyznanie świadczenia na zakup odbiornika cyfrowego".

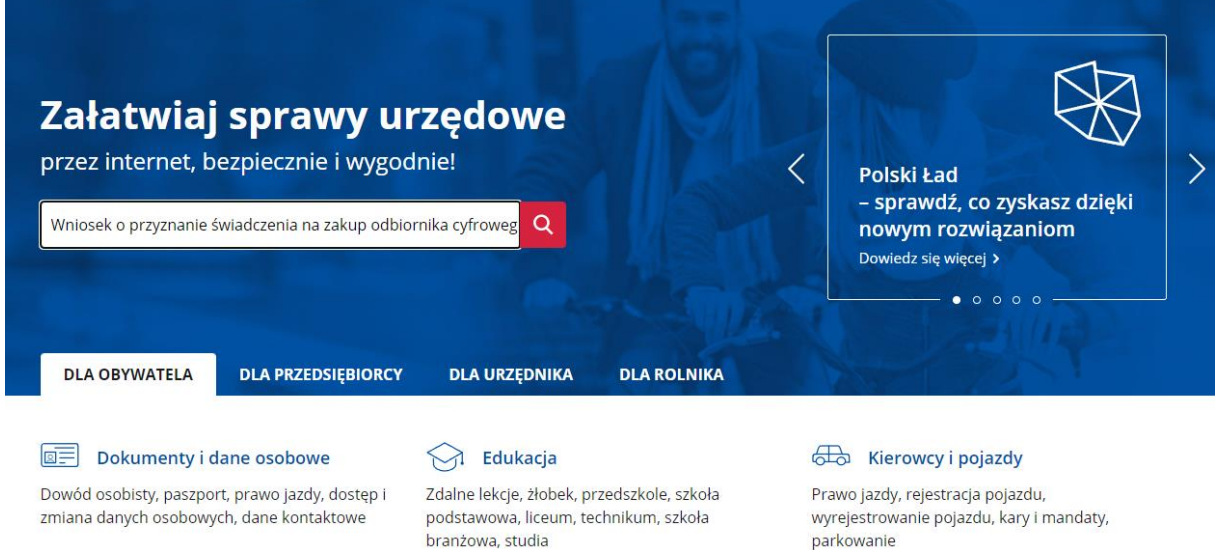

*Rysunek 1 Wyszukiwarka na GOV.PL*

Po wyszukaniu wyświetli się karta informacyjna usługi na której znajdziesz niezbędne informacje dotyczące usługi oraz przycisk **,,Złóż wniosek".** Po jego naciśnięciu zostaniesz przekierowany do strony logowania.

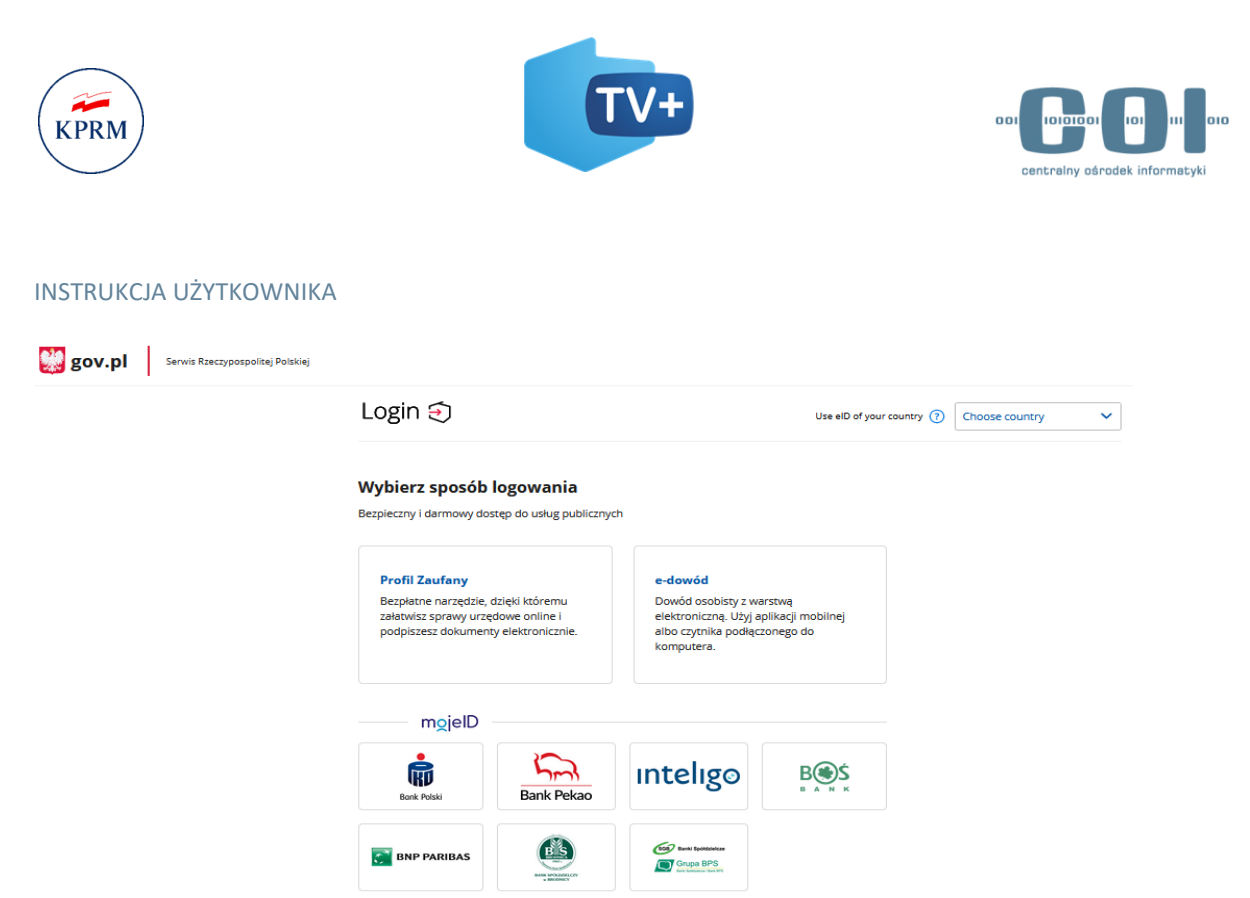

#### *Rysunek 2 Strona logowania*

W przypadku logowania profilem zaufanym, wpisz dane logowania (login lub e-mail oraz hasło) albo skorzystaj z logowania się przy pomocy banku lub innego dostawcy tożsamości.

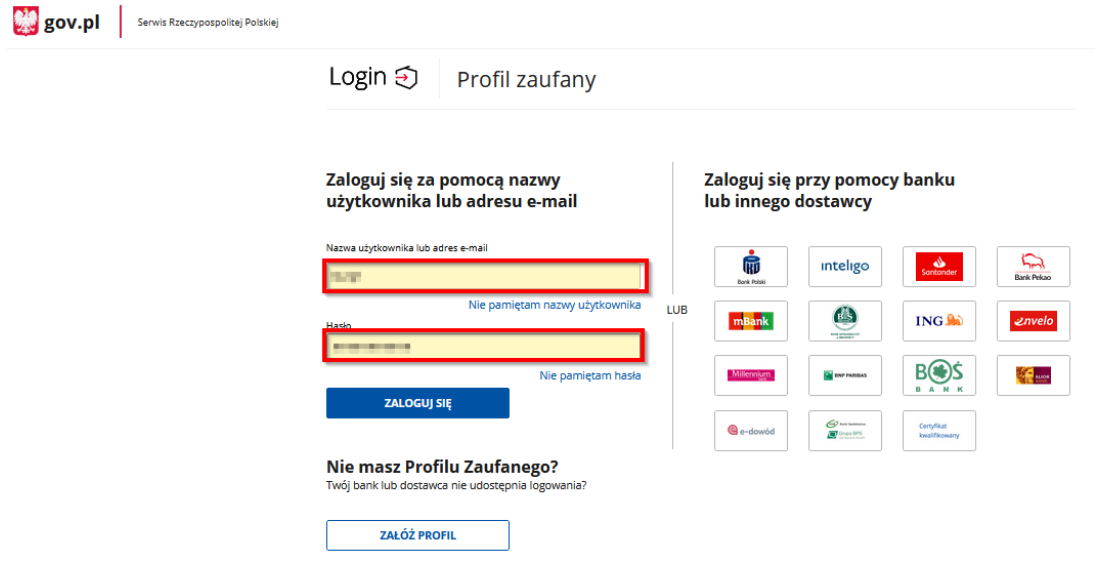

*Rysunek 3 Logowanie za pomocą profilu zaufanego*

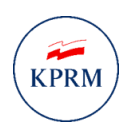

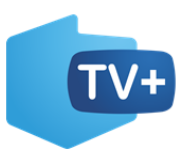

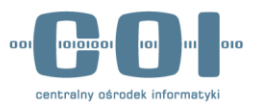

# <span id="page-5-0"></span>3. Wypełnij "Wniosek o przyznanie świadczenia na zakup odbiornika cyfrowego" dla siebie

### <span id="page-5-1"></span>3.1 Krok 1 – Osoba uprawniona

Na początku, dokonaj wyboru ,,Dla kogo chcesz uzyskać świadczenie?", **"Dla siebie"** czy **"Dla innej**  osoby - jako pełnomocnik (członek rodziny lub domownik)", a następnie przejdź "DALEJ". W tym przypadku wybierz opcję **,,Dla siebie".**

# **Wniosek o przyznanie** świadczenia na zakup odbiornika cyfrowego

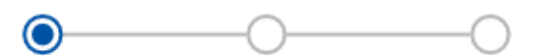

Osoba uprawniona Dane adresowe Podglad i kontaktowe

# Dla kogo chcesz uzyskać świadczenie?

#### Dla siebie

Dla innej osoby - jako pełnomocnik (członek rodziny lub domownik)

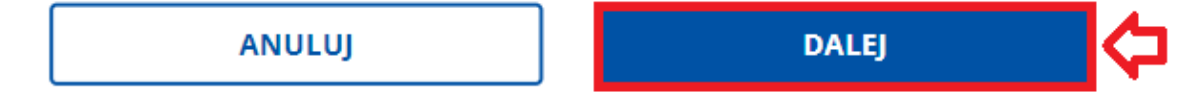

*Rysunek* 4 *Wybór typu wniosku*

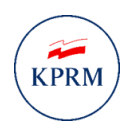

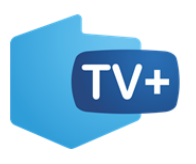

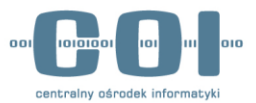

### <span id="page-6-0"></span>3.2 Krok 2 – Dane adresowe i kontaktowe

Po wyborze opcji "Dla siebie" w sekcji "Twoje dane" sprawdź zgodność swoich danych:

- **Imię,**
- **Nazwisko,**
- **PESEL**.

UWAGA! Jeśli dane nie zgadzają się musisz je poprawić. Aby to zrobić, wejdź na stronę <https://pz.gov.pl/pz/help> i pobierz dokument "Instrukcja Uzytkownika PZ". Zgodnie z wytycznymi zawartymi w punkcie 5 instrukcji ,,zarządzanie kontem PZ" popraw swoje dane w profilu zaufanym.

Jeżeli dane są prawidłowe przejdź do dalszego wypełniania wniosku.

# **Wniosek o przyznanie** świadczenia na zakup odbiornika cyfrowego

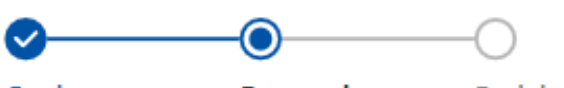

Osoba uprawniona

Dane adresowe Podglad i kontaktowe

**Twoje dane** 

**STANISŁAW** 

Imie

**KOWALSKI** 

Nazwisko

Numer PESEL

Data urodzenia

54030123491

01.03.1954

*Rysunek 5 Sekcja "Twoje dane"*

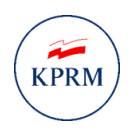

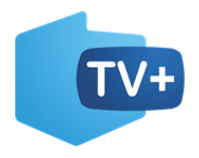

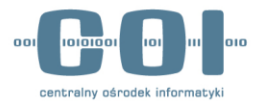

W sekcji **"Podaj adres gospodarstwa domowego**" wybierz czy adresem gospodarstwa domowego dla którego ubiegasz się o kod świadczenia jest **"Adres twojego zameldowania"** czy **"Inny adres"**.

# Podaj adres gospodarstwa domowego

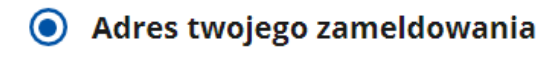

Inny adres

<span id="page-7-0"></span>*Rysunek* 6 *Wybór adresu gospodarstwa domowego*

# 3.2.1 Zgodne adresy zameldowania i gospodarstwa domowego

Jeżeli została wybrana opcja **,,Adres twojego zameldowania"** to pojawi się poniższy ekran z zaciągniętym adresem. Jeżeli dane adresowe nie zgadzają się wybierz opcję **,,Inny adres"** i wprowadź poprawne dane.

#### Podaj adres gospodarstwa domowego

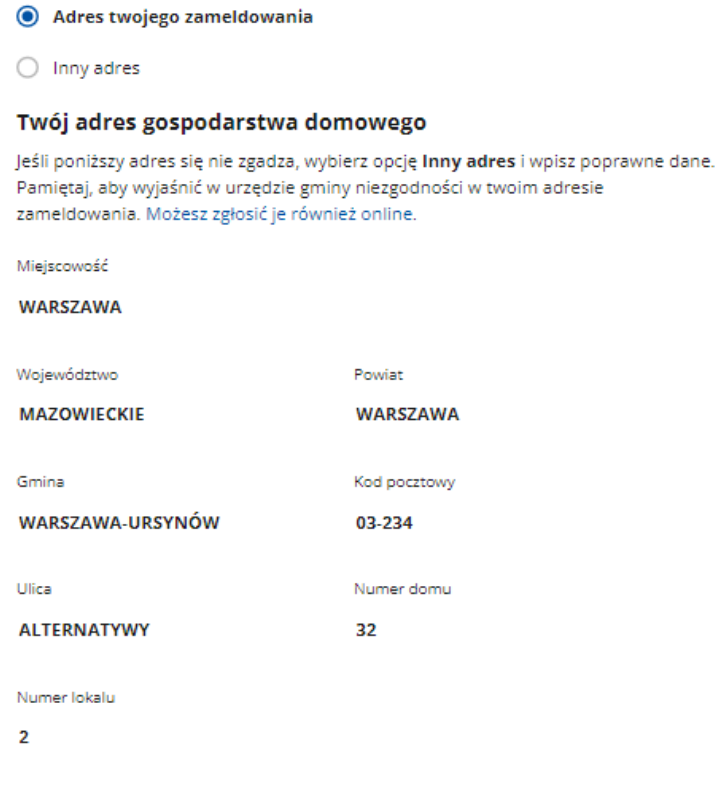

*Rysunek 7 Sekcja "Twój adres gospodarstwa domowego"*

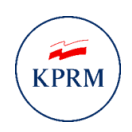

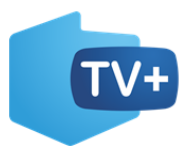

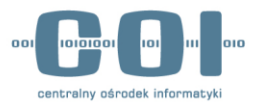

# <span id="page-8-0"></span>3.2.2 Rózne adresy zameldowania i gospodarstwa domowego

Jeżeli została wybrana opcja **,,Inny adres"** to pojawi się poniższy ekran.

**O** Inny adres

### Wpisz adres gospodarstwa domowego

Jeśli nie możesz znaleźć miejscowości, dopisz nazwę gminy lub powiatu, lub województwa. Nie wstawiaj żadnych przecinków. Na przykład jeśli szukasz miejscowości Ruda w gminie Tarczyn, wpisz: Ruda Tarczyn.

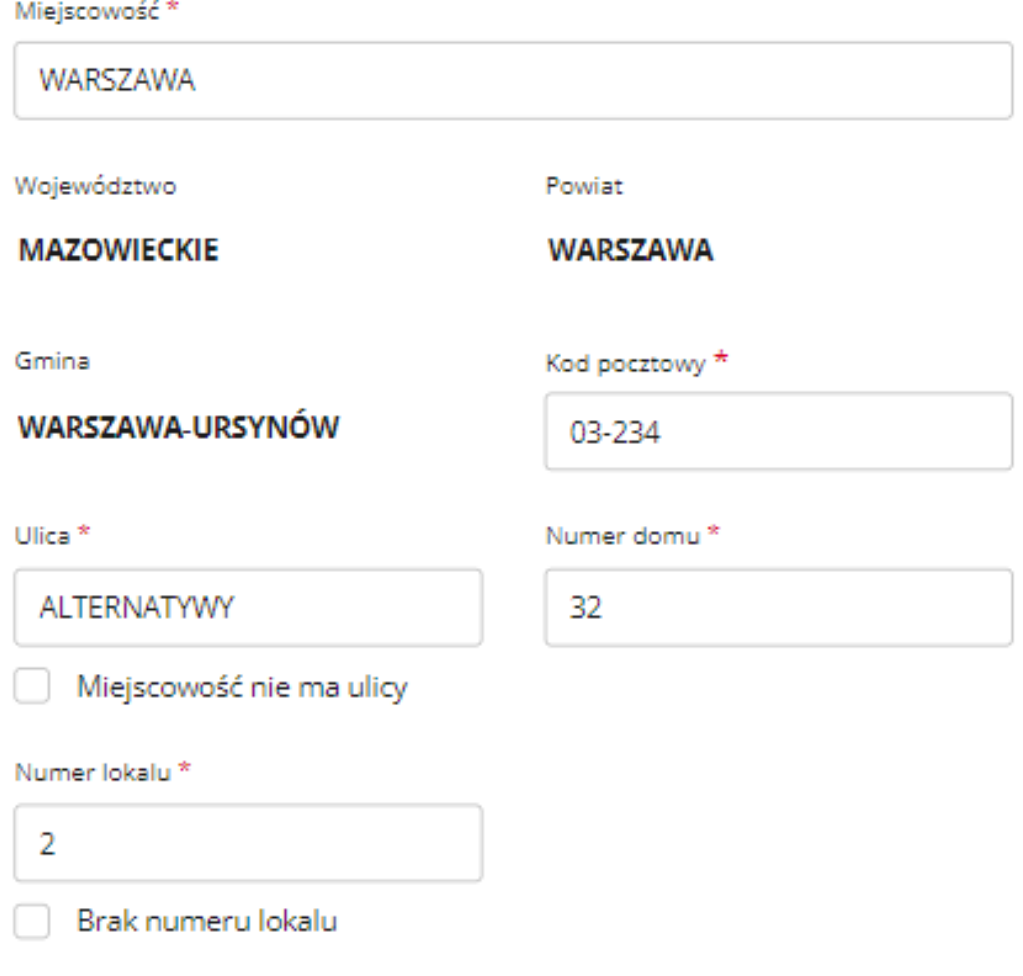

*Rysunek 8 Inny adres gospodarstwa domowego*

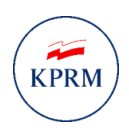

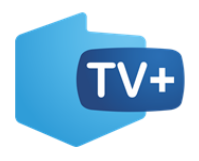

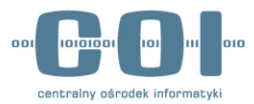

Następnie sprawdź swoje dane kontaktowe:

- **Adres E-mail, na który wyślemy kod świadczenia,**
- **Numer telefonu komórkowego, którym potwierdzisz płatność.**

**Uwaga!** Na podany adres e-mail wyślemy ci kod świadczenia. A na numer telefonu podczas płatności wyślemy dodatkowy kod, który potwierdza płatność.

Jeżeli adres e-mail lub numer telefonu komórkowego jest błędny, popraw dane.

# Wpisz dane kontaktowe potrzebne do realizacji świadczenia

Na adres e-mail wyślemy kod świadczenia. Na numer telefonu – podczas płatności w sklepie - wyślemy dodatkowy kod, który potwierdza płatność. Uwaga! Oba kody trzeba podać sprzedawcy podczas zakupu.

Adres e-mail, na który wyślemy kod świadczenia \*

s.kowalski@domena.com

Numer telefonu komórkowego, którym potwierdzisz płatność \*

 $+48$ 

508 342 532

*Rysunek 9 Sekcja ,,Wpisz dane kontaktowe potrzebne do realizacji świadczenie"*

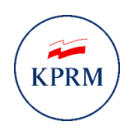

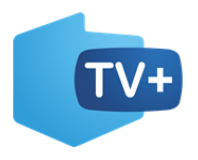

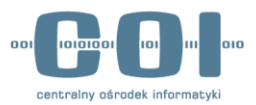

Zapoznaj się z oświadczeniami i je zaakceptuj, a następnie naciśnij przycisk "Dalej".

## Oświadczenia

- Oświadczam, że nie mogę samodzielnie ponieść kosztów zakupu odbiornika cyfrowego. Nie pozwala na to sytuacja materialna mojego gospodarstwa domowego. \*
- Oświadczam, że gospodarstwo domowe o adresie podanym we wniosku nie uzyskało świadczenia na zakup odbiornika cyfrowego. \*
- Oświadczam, że jestem świadomy/świadoma odpowiedzialności karnej za złożenie fałszywego oświadczenia: kto, składając zeznania mające służyć za dowód w postępowaniu sądowym lub w innym postępowaniu prowadzonym na podstawie ustawy, zeznaje nieprawdę lub zataja prawdę, podlega karze pozbawienia wolności od 6 miesięcy do 8 lat. Podstawa prawna: art. 233 §1 Kodeksu karnego. \*
- (j) Za chwilę przejdziesz do usługi e-podpis. Tam sprawdzisz i podpiszesz swój wniosek. Podpis możesz złożyć za pomocą profilu zaufanego, e-dowodu lub certyfikatu kwalifikowanego.

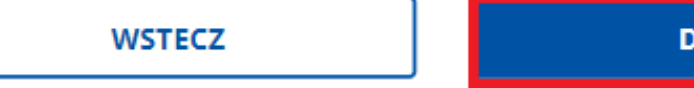

**DALE** 

*Rysunek 10 Sekcja "Oświadczenia"*

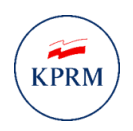

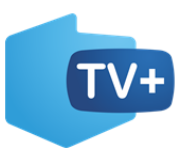

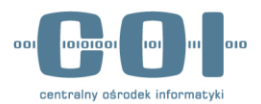

- <span id="page-11-0"></span>4. Wypełnij "Wniosek o przyznanie świadczenia na zakup odbiornika cyfrowego" dla innej osoby - jako pełnomocnik (członek rodziny lub domownik)
	- 4.1 Krok 1 Osoba uprawniona

<span id="page-11-1"></span>Na początku, dokonaj wyboru "Dla kogo chcesz uzyskać świadczenie?", "Dla siebie" czy "Dla innej osoby - jako pełnomocnik (członek rodziny lub domownik)", a następnie przejdź "DALEJ". W tym przypadku wybierz opcję **,,Dla innej osoby - jako pełnomocnik (członek rodziny lub domownik)"**.

# **Wniosek o przyznanie** świadczenia na zakup odbiornika cyfrowego

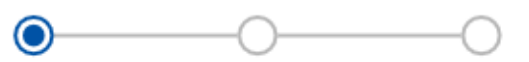

Osoba uprawniona Dane adresowe Podglad i kontaktowe

# Dla kogo chcesz uzyskać świadczenie?

#### Dla siebie

Dla innej osoby - jako pełnomocnik (członek rodziny lub domownik)

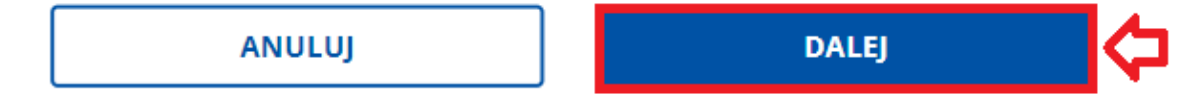

*Rysunek 11 Wybór typu wniosku*

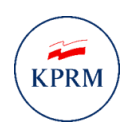

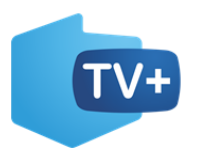

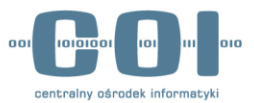

### <span id="page-12-0"></span>4.2 Krok 2 – Dane adresowe i kontaktowe

Następnie w sekcji "Twoje dane" sprawdź zgodność swoich danych:

- **Imię,**
- **Nazwisko,**
- **PESEL**.

UWAGA! Jeśli dane nie zgadzają się musisz je poprawić. Aby to zrobić, wejdź na stronę <https://pz.gov.pl/pz/help> i pobierz dokument "Instrukcja Uzytkownika PZ". Zgodnie z wytycznymi zawartymi w punkcie 5 instrukcji ,,zarządzanie kontem PZ" popraw swoje dane w profilu zaufanym. Jeżeli dane są prawidłowe przejdź do wypełniania wniosku.

# **Wniosek o przyznanie** świadczenia na zakup odbiornika cyfrowego

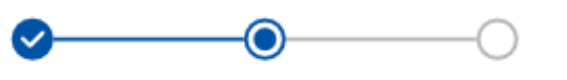

Osoba uprawniona Dane adresowe Podgląd i kontaktowe

# **Twoje dane**

Imię

Nazwisko

**ROBERT** 

**KOWALSKI** 

Numer PESEL

78121828751

*Rysunek* 12 *Sekcja "Twoje dane"*

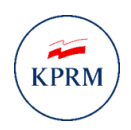

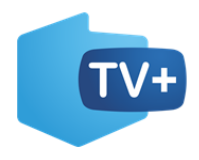

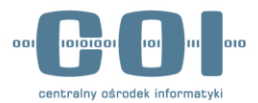

Następnie uzupełnij sekcję **"Wpisz dane osoby uprawnionej do świadczenia"** o następujące pola:

- **Imię,**
- **Nazwisko,**
- **Numer PESEL.**

# Wpisz dane osoby uprawnionej do świadczenia

Podaj dane osoby, w której imieniu składasz wniosek.

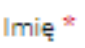

Wpisz imię

#### Nazwisko\*

Wpisz nazwisko

#### Numer PESEL\*

**Wpisz numer PESEL** 

*Rysunek 13 Sekcja "Wpisz dane osoby uprawnionej do świadczenia"*

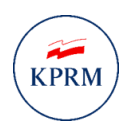

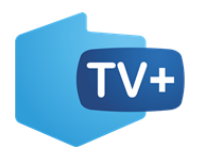

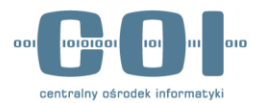

W kolejnej sekcji **,,Wpisz adres gospodarstwa domowego osoby uprawnionej**" uzupełnij adres. W tym celu zacznij wpisywać nazwę **miejscowości** po uzyskaniu podpowiedzi wybierz prawidłową. Następnie system uzupełni za ciebie dane:

- **Województwo,**
- **Powiat,**
- **Gmina.**

Kolejno uzupełnij **kod pocztowy oraz ulicę, numer domu i lokalu**. Jeżeli miejscowość **nie posiada ulicy** lub **brak lokalu** to **zaznacz występujące pod nimi checkboxy**.

# Wpisz adres gospodarstwa domowego osoby uprawnionej

Jeśli nie możesz znaleźć miejscowości, dopisz nazwę gminy lub powiatu, lub województwa. Nie wstawiaj żadnych przecinków. Na przykład jeśli szukasz miejscowości Ruda w gminie Tarczyn, wpisz: Ruda Tarczyn.

Miejscowość \* WARSZAWA Województwo Powiat **MAZOWIECKIE WARSZAWA** Gmina Kod pocztowy \* WARSZAWA-URSYNÓW 03-234 Ulica \* Numer domu \* **ALTERNATYWY** 32 Miejscowość nie ma ulicy Numer lokalu \*  $\overline{2}$ Brak numeru lokalu

*Rysunek* 14 *Sekcja "Wpisz adres gospodarstwa domowego osoby uprawnionej"*

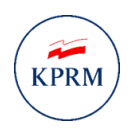

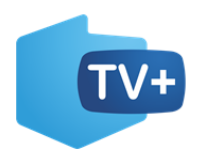

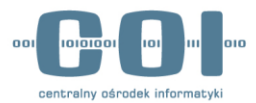

Następnie w pustych polach uzupełnij swoje dane kontaktowe:

- **Adres e-mail, na który wyślemy kod świadczenia,**
- **Powtórz adres e-mail,**
- **Numer telefonu komórkowego, którym osoba kupująca potwierdzi płatność**

**Uwaga!** Na podany adres e-mail wyślemy kod świadczenia. Na numer telefonu podczas płatności wyślemy dodatkowy kod, który potwierdza płatność.

# Wpisz dane kontaktowe potrzebne do realizacji świadczenia

Na adres e-mail wyślemy kod świadczenia. Na numer telefonu - podczas płatności w sklepie - wyślemy dodatkowy kod, który potwierdza płatność. Uwaga! Oba kody trzeba podać sprzedawcy podczas zakupu.

Adres e-mail, na który wyślemy kod świadczenia \*

Wpisz adres, np.: nazwa@domena.com

#### Powtórz adres e-mail \*

Wpisz adres, np.: nazwa@domena.com

Numer telefonu komórkowego, którym osoba kupująca potwierdzi płatność \*

 $+48$ 

Wpisz numer telefonu

*Rysunek 15 Skecja ,,Wpisz dane kontaktowe potrzebne do realizacji świadczenia"*

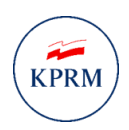

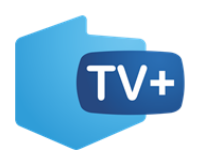

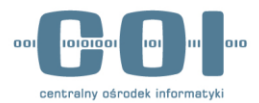

Po wypełnieniu danych kontraktowych, zapoznaj się z oświadczeniami i je zaakceptuj i naciśnij przycisk "**Dalej"**.

### Oświadczenia

V Oświadczam, że jestem upoważniony / upoważniona do złożenia wniosku w imieniu osoby uprawnionej, która jest członkiem mojej najbliższej rodziny lub domownikiem. \*

V Oświadczam, że osoba uprawniona nie może samodzielnie ponieść kosztów zakupu odbiornika cyfrowego. Nie pozwala na to sytuacja materialna jej gospodarstwa domowego. \*

V Oświadczam, że gospodarstwo domowe o adresie podanym we wniosku nie uzyskało świadczenia na zakup odbiornika cyfrowego. \*

V Oświadczam, że jestem świadomy/świadoma odpowiedzialności karnej za złożenie fałszywego oświadczenia: kto, składając zeznania mające służyć za dowód w postępowaniu sądowym lub w innym postępowaniu prowadzonym na podstawie ustawy, zeznaje nieprawdę lub zataja prawdę, podlega karze pozbawienia wolności od 6 miesięcy do 8 lat. Podstawa prawna: art. 233 §1 Kodeksu karnego. \*

(i) Za chwilę przejdziesz do usługi e-podpis. Tam sprawdzisz i podpiszesz swój wniosek. Podpis możesz złożyć za pomocą profilu zaufanego, e-dowodu lub certyfikatu kwalifikowanego.

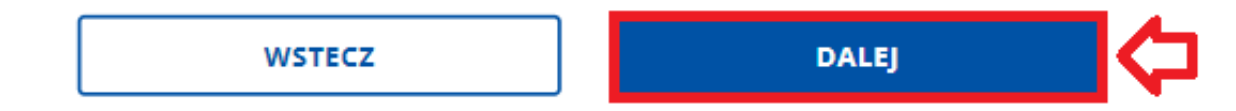

*Rysunek 16 Sekcja "Oświadczenia"*

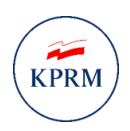

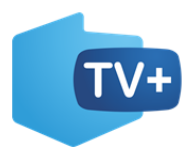

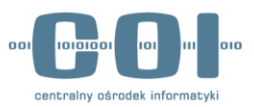

# <span id="page-17-0"></span>5. Krok 3 - ,,Podgląd"

Jeżeli wszystkie dane zostały wypełnione poprawnie, zostaniesz przeniesiony na stronę e-podpis, gdzie będziesz mógł podpisać wniosek. Zanim przejdziesz do podpisu musisz zapoznać się z informacją jak przetwarzane są dane osobowe. Po zapoznaniu się z klauzulą informacyjną kliknij w przycisk "Przejdź **dalej"**.

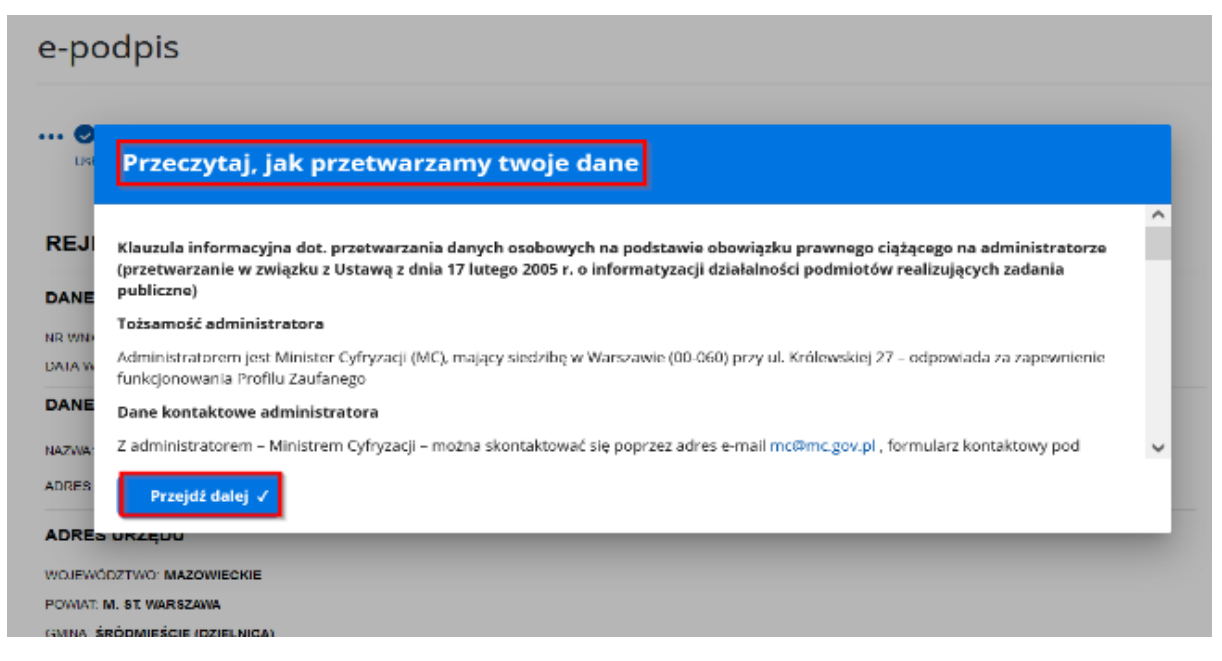

*Rysunek 17 E-podpis - klauzula informacyjna*

Po kliknięciu "Przejdź dalej" wyświetli się podgląd wniosku. Zweryfikuj, czy wszystkie wprowadzone dane są prawidłowe. Jeżeli tak, kliknij przycisk "Podpisz i wyślij", natomiast jeśli chcesz wrócić do formularza kliknij **,,Wróć do edycji".**

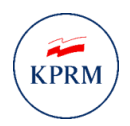

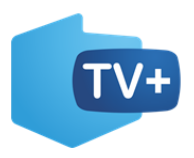

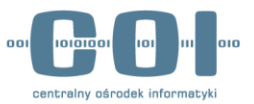

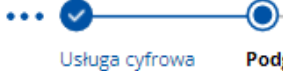

Podgląd

Podpis Wybór sposobu podpisu

### Koniec

# **Wniosek o przyznanie** świadczenia na zakup odbiornika cyfrowego

### **Wniosek przyjmie**

**MINISTER CYFRYZACJI** 

### Wnioskodawca

Imię: STANISŁAW Nazwisko: KOWALSKI

### Dane osoby uprawnionej do uzyskania świadczenia

Imię: STANISŁAW Nazwisko: KOWALSKI Numer PESEL: 54030123491 Data urodzenia: 01.03.1954

#### Adres gospodarstwa domowego

Miejscowość: WARSZAWA Województwo: MAZOWIECKIE Powiat: WARSZAWA Gmina: WARSZAWA-URSYNÓW Kod pocztowy: 03-234 **Ulica: ALTERNATYWY** Numer domu: 32 Numer lokalu: 2

*Rysunek 18 podgląd wniosku cz.1 (dla siebie)*

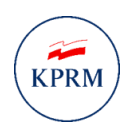

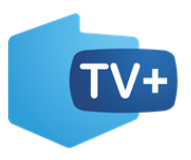

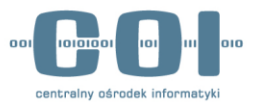

## Dane kontaktowe potrzebne do realizacji świadczenia

Na adres e-mail wyślemy kod świadczenia. Na numer telefonu - podczas płatności w sklepie - wyślemy dodatkowy kod, który potwierdza płatność. Uwaga! Oba kody trzeba podać sprzedawcy podczas zakupu.

Adres e-mail: NAZWA@DOMENA.COM Numer telefonu komórkowego: +48 123 321 456

### Oświadczenia

- · Oświadczam, że nie mogę samodzielnie ponieść kosztów zakupu odbiornika cyfrowego. Nie pozwala na to sytuacja materialna mojego gospodarstwa domowego.
- · Oświadczam, że gospodarstwo domowe o adresie podanym we wniosku nie uzyskało świadczenia na zakup odbiornika cyfrowego.
- · Oświadczam, że jestem świadomy/świadoma odpowiedzialności karnej za złożenie fałszywego oświadczenia: kto, składając zeznania mające służyć za dowód w postępowaniu sądowym lub w innym postępowaniu prowadzonym na podstawie ustawy, zeznaje nieprawdę lub zataja prawdę, podlega karze pozbawienia wolności od 6 miesięcy do 8 lat. Podstawa prawna: art. 233 §1 Kodeksu karnego.

(1) Uwaga! Jeśli widzisz błędy na podglądzie, wróć do edycji danych.

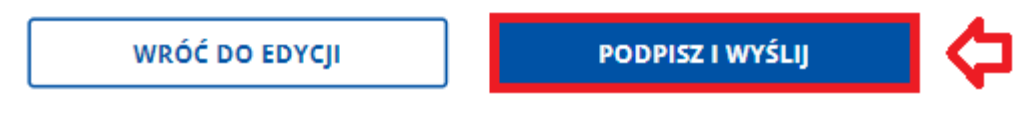

*Rysunek 19 Podgląd wniosku cz.2 (dla siebie)*

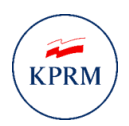

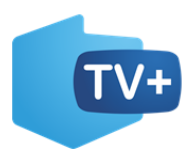

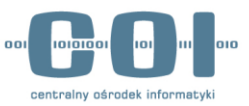

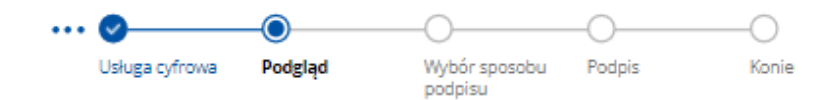

# **Wniosek o przyznanie** świadczenia na zakup odbiornika cyfrowego

#### Wniosek przyjmie

MINISTER CYFRYZACJI

#### Wnioskodawca

Imie: ROBERT Nazwisko: KOWALSKI

#### Dane pełnomocnika (członka rodziny lub domownika)

Imie: ROBERT Nazwisko: KOWALSKI Numer PESEL: 78121828751

#### Dane osoby uprawnionej do uzyskania świadczenia

Imię: STANISŁAW Nazwisko: KOWALSKI Numer PESEL: 54030123491 Data urodzenia: 01.03.1954

#### Adres gospodarstwa domowego

Miejscowość: WARSZAWA Województwo: MAZOWIECKIE Powiat: WARSZAWA Gmina: WARSZAWA-URSYNÓW Kod pocztowy: 03-234 Ulica: ALTERNATYWY Numer domu: 32 Numer lokalu: 2

*Rysunek 20 Podgląd wniosku cz.1 (pełnomocnik)*

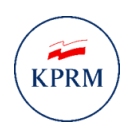

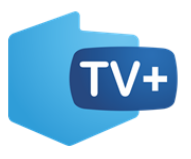

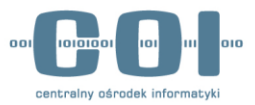

### Dane kontaktowe potrzebne do realizacji świadczenia

Na adres e-mail wyślemy kod świadczenia. Na numer telefonu – podczas płatności w sklepie - wyślemy dodatkowy kod, który potwierdza płatność. Uwaga! Oba kody trzeba podać sprzedawcy podczas zakupu.

Adres e-mail: NAZWA@DOMENA.COM Numer telefonu komórkowego: +48 123 321 456

### Oświadczenia

- · Oświadczam, że jestem upoważniony/upoważniona do złożenia wniosku w imieniu osoby uprawnionej, która jest członkiem mojej najbliższej rodziny lub domownikiem.
- · Oświadczam, że osoba uprawniona nie może samodzielnie ponieść kosztów zakupu odbiornika cyfrowego. Nie pozwala na to sytuacja materialna jej gospodarstwa domowego.
- \* Oświadczam, że gospodarstwo domowe o adresie podanym we wniosku nie uzyskało świadczenia na zakup odbiornika cyfrowego.
- · Oświadczam, że jestem świadomy/świadoma odpowiedzialności karnej za złożenie fałszywego oświadczenia: kto, składając zeznania mające służyć za dowód w postępowaniu sądowym lub w innym postępowaniu prowadzonym na podstawie ustawy, zeznaje nieprawdę lub zataja prawdę, podlega karze pozbawienia wolności od 6 miesięcy do 8 lat. Podstawa prawna: art. 233 §1 Kodeksu karnego.
- (1) Uwaga! Jeśli widzisz błędy na podglądzie, wróć do edycji danych.

#### **WRÓĆ DO EDYCJI**

PODPISZ I WYŚLIJ

*Rysunek* 21 *Podgląd wniosku cz.2 (pełnomocnik)*

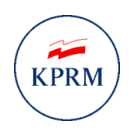

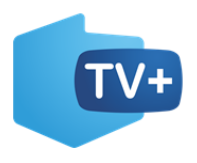

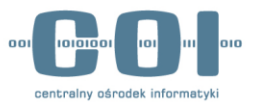

## <span id="page-22-0"></span>6. Podpisanie i wysłanie wniosku

**Wybierz sposób podpisu pod dokumentem elektronicznym**. Wniosek możesz podpisać **podpisem zaufanym**, **podpisem osobistym** lub **podpisem kwalifikowanym**. Instrukcja pokazuje najbardziej popularny sposób podpisu, czyli podpis zaufany. Po wyborze podpisu zaufanego kliknij "PRZEJDŹ DO **PODPISU".**

#### **Wybierz podpis**

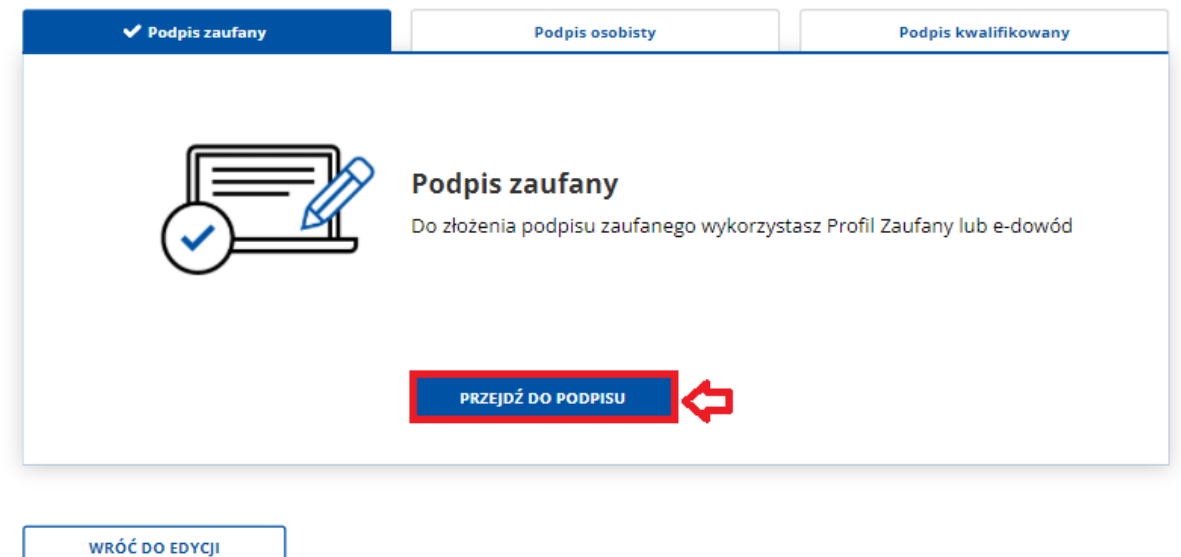

*Rysunek 22 Wybór sposobu podpisu*

System wyświetli dwa sposoby złożenia podpisu zaufanego: za pomocą profilu zaufanego i za pomocą profilu osobistego. Kliknij "Profil zaufany".

| Usługa cyfrowa                                                 | Podglad | <b>Wybór sposobu</b><br>podpisu | Podpis | Koniec                                    |
|----------------------------------------------------------------|---------|---------------------------------|--------|-------------------------------------------|
|                                                                |         |                                 |        |                                           |
|                                                                |         |                                 |        |                                           |
|                                                                |         |                                 |        | Wybierz sposób złożenia podpisu zaufanego |
|                                                                |         |                                 |        |                                           |
|                                                                |         |                                 |        |                                           |
|                                                                |         |                                 |        |                                           |
|                                                                |         |                                 |        |                                           |
|                                                                |         |                                 |        |                                           |
|                                                                |         |                                 |        |                                           |
|                                                                |         |                                 |        | Profil osobisty w e-dowodzie              |
| <b>Profil Zaufany</b><br>Do złożenia podpisu zaufanego użyjesz |         |                                 |        | Do złożenia podpisu zaufanego użyjesz     |
| Profilu Zaufanego                                              |         |                                 |        | profilu osobistego                        |
|                                                                |         |                                 |        |                                           |

*Rysunek 23 Sposób złożenia podpisu zaufanego*

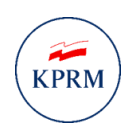

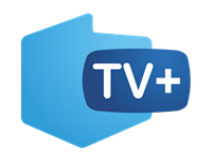

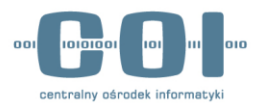

 $\overline{\mathsf{x}}$ 

#### INSTRUKCJA UŻYTKOWNIKA

Po wyborze profilu zaufanego system wyświetli pole do **wpisania kodu SMS**, który został wysłany na numer telefonu komórkowego, jaki posiadasz w profilu zaufanym.

### Autoryzacja podpisania dokumentu

Wpisz poniżej kod autoryzacyjny, który wysłaliśmy na twój telefon

Kod autoryzacyjny z SMS-a nr 16 z dnia 29.09.2020:

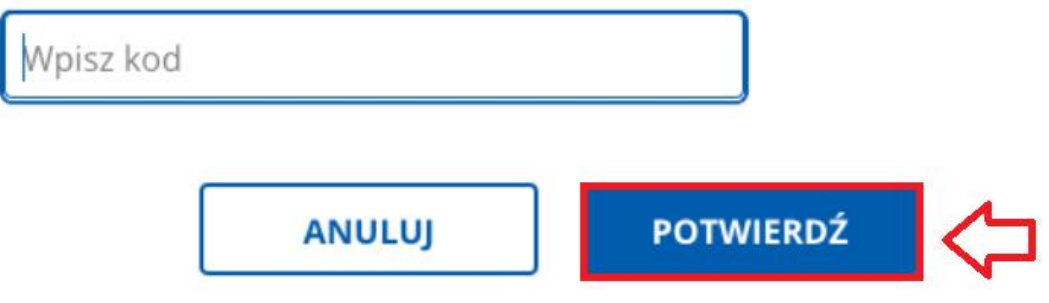

*Rysunek 24 Autoryzacja podpisania dokumentu*

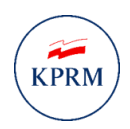

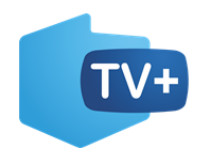

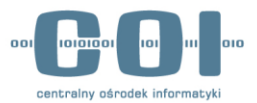

Po prawidłowym wpisaniu kodu autoryzacyjnego zostanie wyświetlony **ekran sukcesu** informujący, że wniosek o przyznanie świadczenia na zakup odbiornika cyfrowego został wysłany. Wniosek z kodem świadczenia otrzymasz na **adres e-mail podany w e-usłudze** lub na **skrzynce ePUAP.**

# Dziękujemy! Twój wniosek został wysłany

Wkrótce dostaniesz odpowiedź. Potwierdzenie wysłania wniosku wyślemy na twoją skrzynkę Gov (ePUAP). Wniosek znajdziesz w folderze Wysłane.

Jeśli spełniasz wymagania - na skrzynkę Gov (ePUAP) i adres e-mail dostaniesz kod świadczenia. Podaj go sprzedawcy przy zakupie odbiornika cyfrowego.

Pamiętaj! Podczas zakupu odbiornika musisz mieć przy sobie telefon, który został podany we wniosku. Sprzedawca poprosi cię o podanie dodatkowego kodu, który dostaniesz SMS-em. Tym kodem potwierdzisz płatność.

Liste sklepów, w których można kupić odbiornik cyfrowy z dofinansowaniem, udostępnimy na gov.pl. Sprawdzaj aktualności o nowej telewizji cyfrowej.

WRÓĆ DO MÓJ GOV

SPRAWDŹ SKRZYNKĘ GOV

*Rysunek 25 Ekran sukcesu (dla siebie}*

# Dziękujemy! Twój wniosek został wysłany

Wkrótce dostaniesz odpowiedź. Potwierdzenie wysłania wniosku wyślemy na twoją skrzynkę Gov (ePUAP). Wniosek znajdziesz w folderze Wysłane.

Jeśli wszystko się zgadza - na skrzynkę Gov (ePUAP) dostaniesz kod świadczenia. Wyślemy go również na adres e-mail podany we wniosku. To kod, który trzeba podać sprzedawcy przy zakupie odbiornika cyfrowego.

Pamiętaj! Podczas zakupu odbiornika osoba kupująca musi mieć przy sobie telefon podany we wniosku. Sprzedawca poprosi o podanie dodatkowego kodu, który wyślemy SMS-em. Tym kodem trzeba potwierdzić płatność.

Listę sklepów, w których można kupić odbiornik cyfrowy z dofinansowaniem, udostępnimy na gov.pl. Sprawdzaj aktualności o nowej telewizji cyfrowej.

WRÓĆ DO MÓJ GOV

**SPRAWDŹ SKRZYNKĘ GOV** 

*Rysunek 26 Ekran sukcesu (pełnomocnik}*